## **OPEN ENROLLMENT STEPS**

Once a year, open enrollment allows you to update your benefit elections. During this period, you will receive an Open Enrollment Change task in your Inbox. Review this job aid for steps on completing your open enrollment.

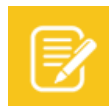

Note: If you do not need to add a dependent(s), skip to page 2 Select your Benefits.

### ADD DEPENDENTS

A dependent is someone, like a child or a spouse, who receives benefits under your plan. You will need the following information available for adding: Full Legal Name(s), Social Security Number, Date of Birth, and Address.

From the Benefits application:

**1.** Click the **Dependents** button under Change.

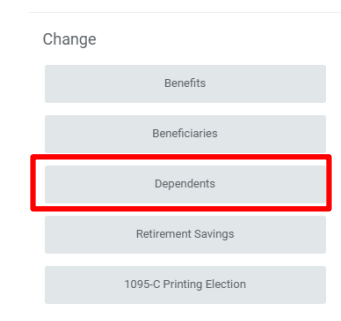

**2.** Click **Add**.

workday.

**3.** Click the **Edit** in or click in the field to modify. Asterisks denote required fields

**EDUCATION** 

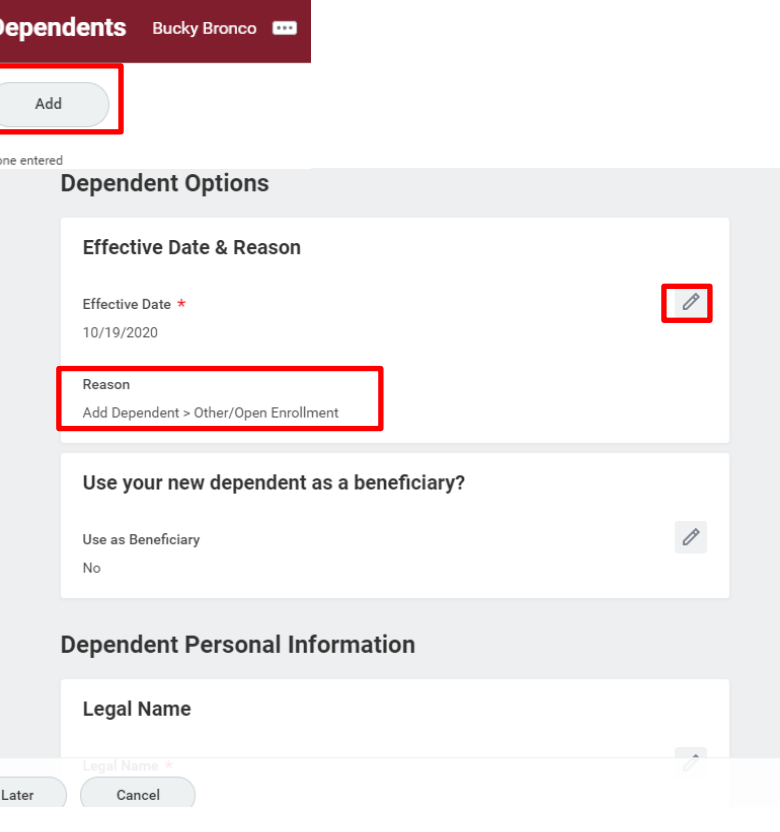

- **4.** Click the **Add** button to add new information.
- **5. Drop** or **Select Files** to upload required document (Affidavits of Marriage, Domestic Partner, or Eligible Dependent).
- **6.** Select a **Category**
- **7.** Click **Submit**.

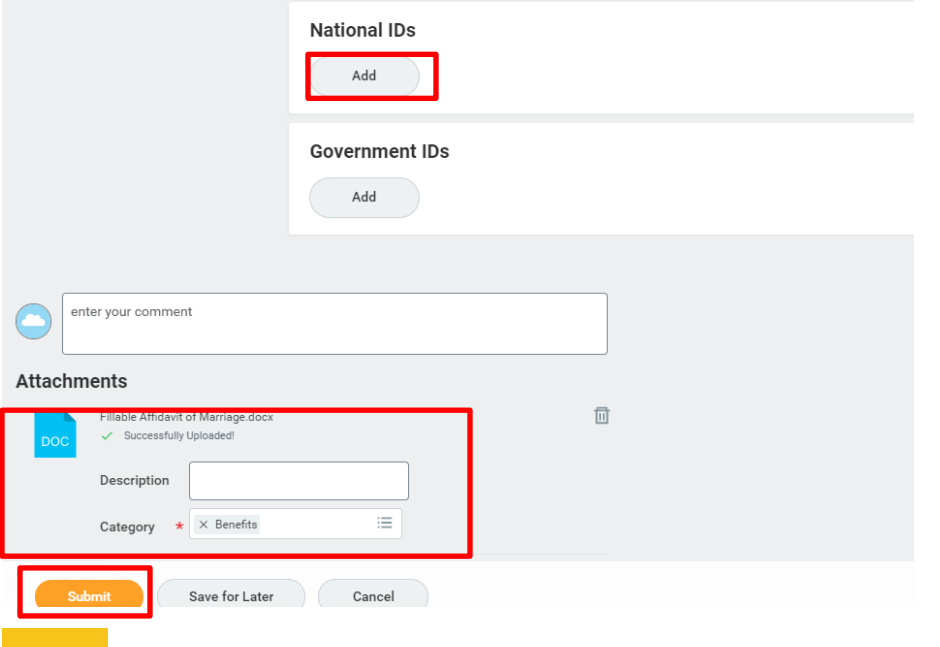

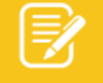

Note: Please be sure to add social security number and contact information for your dependents and beneficiaries.

**8.** Repeat steps 1-7 if you are adding more than 1 dependnet.

### Select your Benefits

From your Home page:

- **1.** Click the **Inbox**  $\Xi$  icon.
- **2.** Click the **Open Enrollment Change** task.
- **3.** Click **Let's Get Started**.
- **4.** Click **Manage** to update your medical elections. Click **Enroll** to enroll in a new benefit plan.

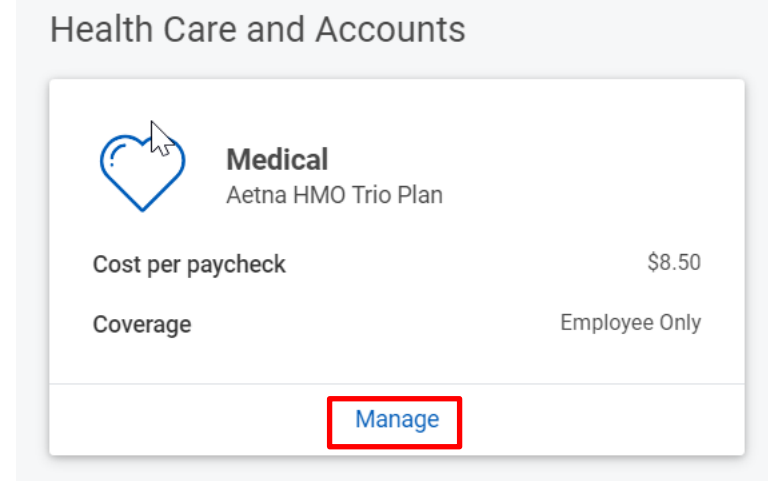

**5.** Choose **Select** or **Waive** for each Medical election. Your current elections default.

### **Plans Available**

You must select a plan. The displayed cost of waived plans assumes coverage for Employee Only.

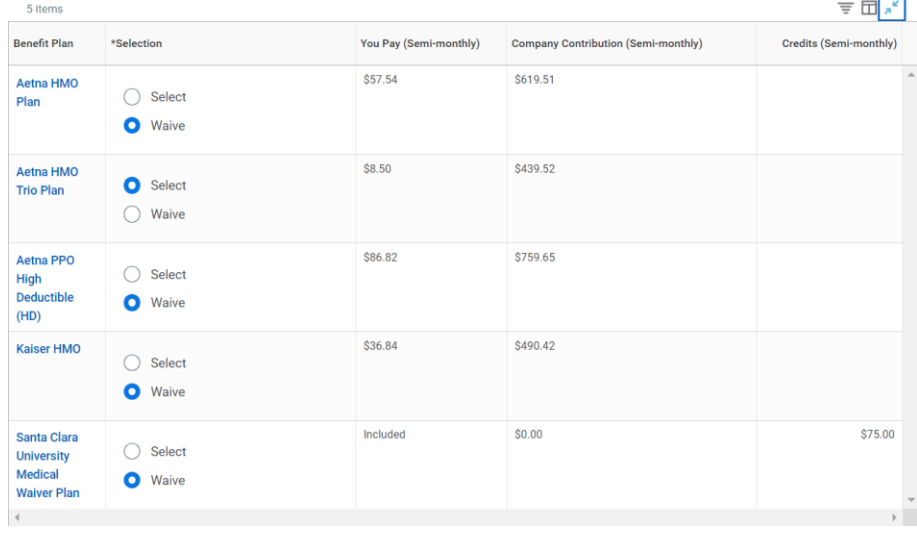

**6.** Modify your coverage, if needed. When one plan is selected all other plans will automatically waive.

Cancel

**7.** Click **Confirm and Continue.**

**Confirm and Continue** 

## **Select/Modify Dependents**

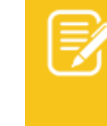

Note: Any dependents that you are covering in 2023, will be listed as dependent for 2024 as long as no changes are made and the dependent continues to meet eligibility rules.

After clicking **Confirm and Continue** in the previous step:

- **1.** If a dependent already exists, Workday selects them automatically.
- **2. If enrolling in an Aetna HMO Plan, under "Provider ID" put the Provider ID found after following the steps on the [Aetna](scu.edu/media/offices/human-resources/documents/benefits/open-enrollment/AetnaMedicalProviderLookUp.pdf)  [Medical Provider Look Up](scu.edu/media/offices/human-resources/documents/benefits/open-enrollment/AetnaMedicalProviderLookUp.pdf) Guide**

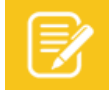

Note: If you would like to be auto assigned to a primary care provider based on your zip code, type **NONE**.

### **Dependents** Add a new dependent or select an existing dependent from the list below

Cancel

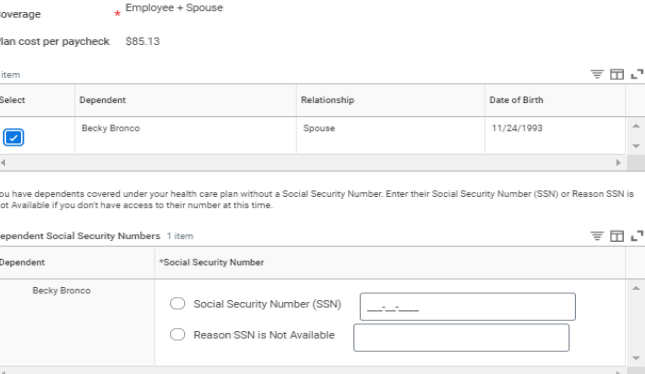

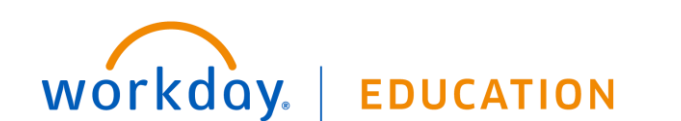

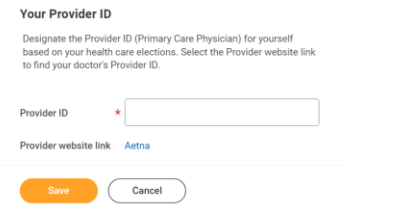

- **3.** Select the **checkbox** next to the name of your dependents.
- **4.** Click **Save**

workday.

Enrolling or modifying Flexible Spending Accounts or Health Savings Accounts

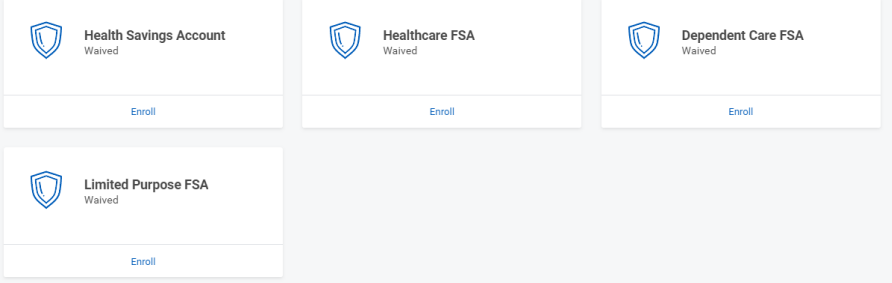

**1.** Click **Manage** to update your medical elections. Click **Enroll** to enroll in a new benefit plan.

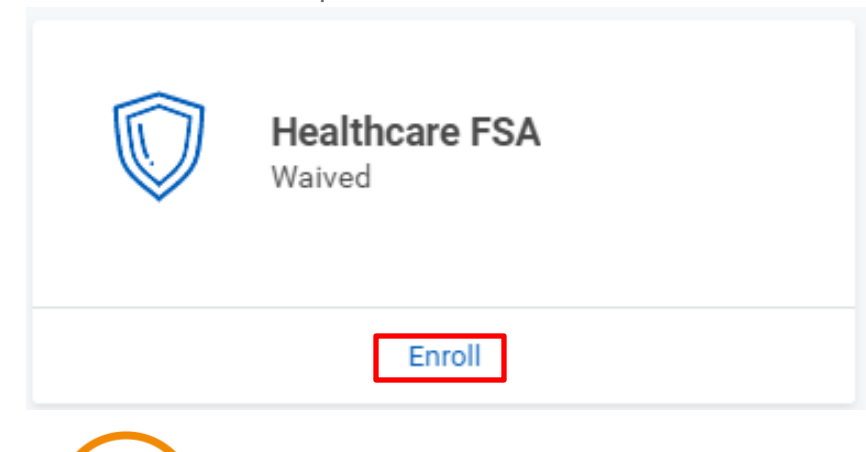

**EDUCATION** 

**2. Select** or **Waive** on each Medical election. Your current elections are set as default. Click **Confirm and Continue.** 

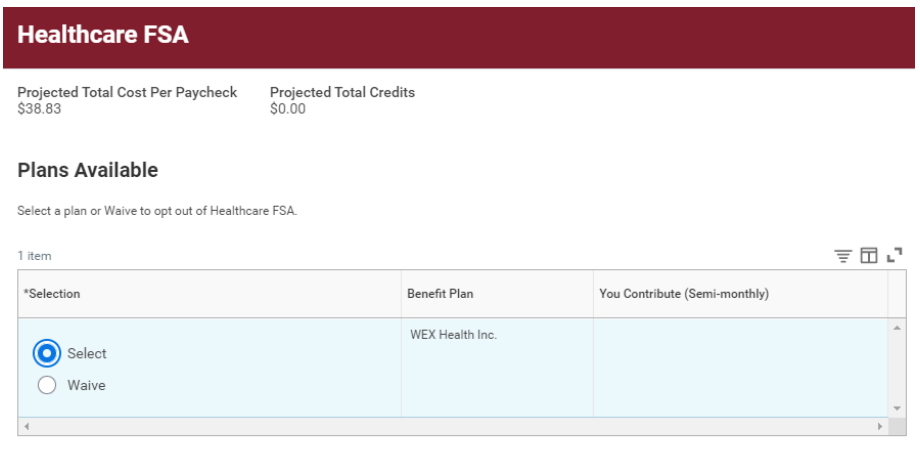

- Cancel
- **3.** Fill in the **Per Paycheck** Amount or **Annual** Amount. Be mindful of the minimum and maximum annual amounts.

### Contribute

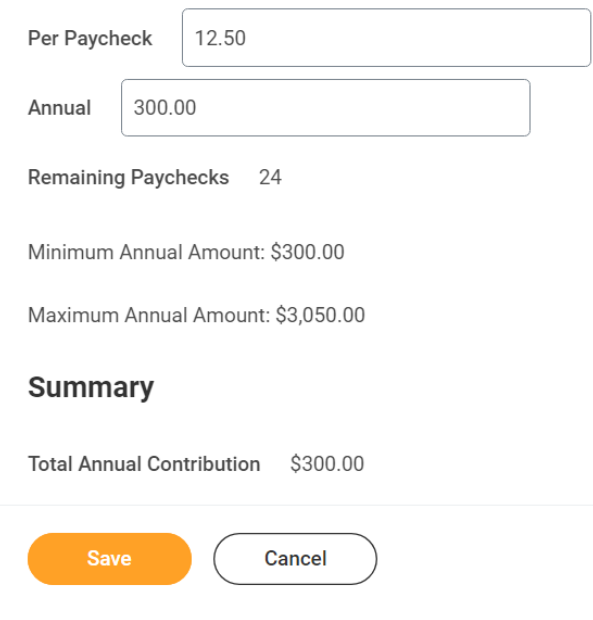

- **4.** Click **Save**
- **5.** If you wish to modify or enroll any other Flexible Spending or Health Savings Account, repeat steps 1-4 in this section.

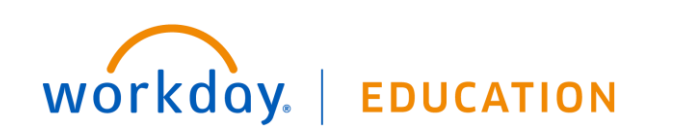

## **Enrolling or modifying Life Insurance**

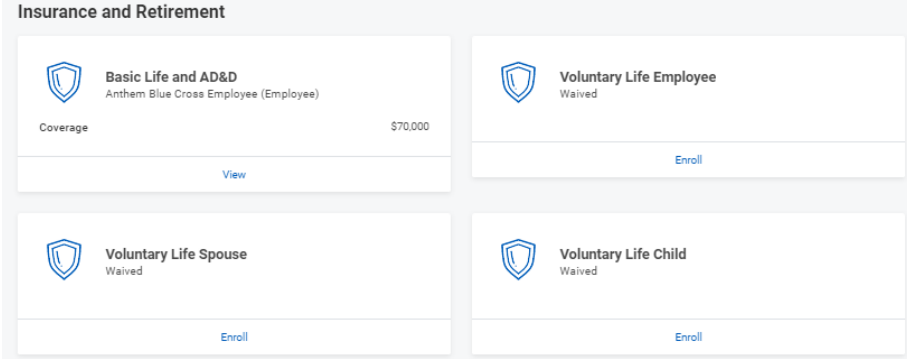

**1.** Click **Manage** to update your spending accounts elections. Click **Enroll** to enroll in a new benefit plan.

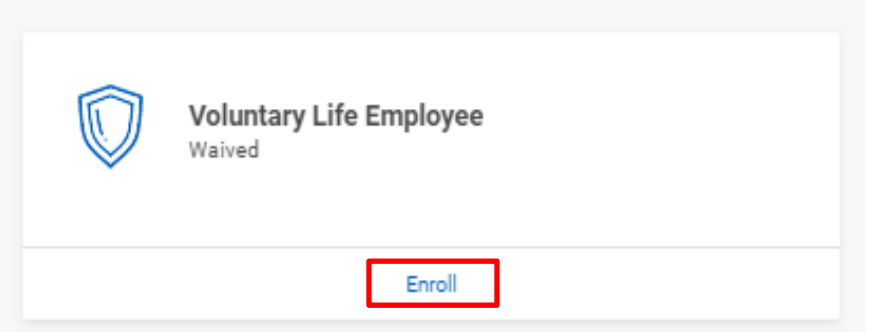

**2. Select** or **Waive** Life Insurance Plans. Your current elections are set as default. Click **Confirm and Continue.** 

### **Voluntary Life Employee**

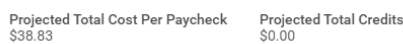

### **Plans Available**

Select a plan or Waive to opt out of Voluntary Life Employee

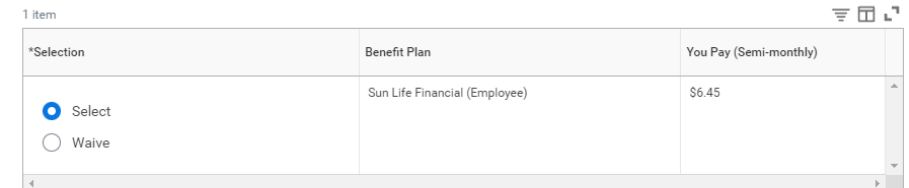

Cancel

- **3.** Select **Coverage** from the drop down menu.
- **4.** At this point you can also add beneficiaries. Click the **Add Icon**
- **5.** Click the **Prompt Icon** and select **Beneficiary Person(s)** or **Trust** to see the list of Beneficiaries available.
- **6.** Click the Name of the person you want to assign
- **7.** Enter the percentage amount.
- **8.** To add more than one repeat steps 4-6.
- **9.** When done, click **Submit.**

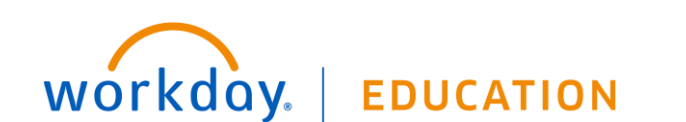

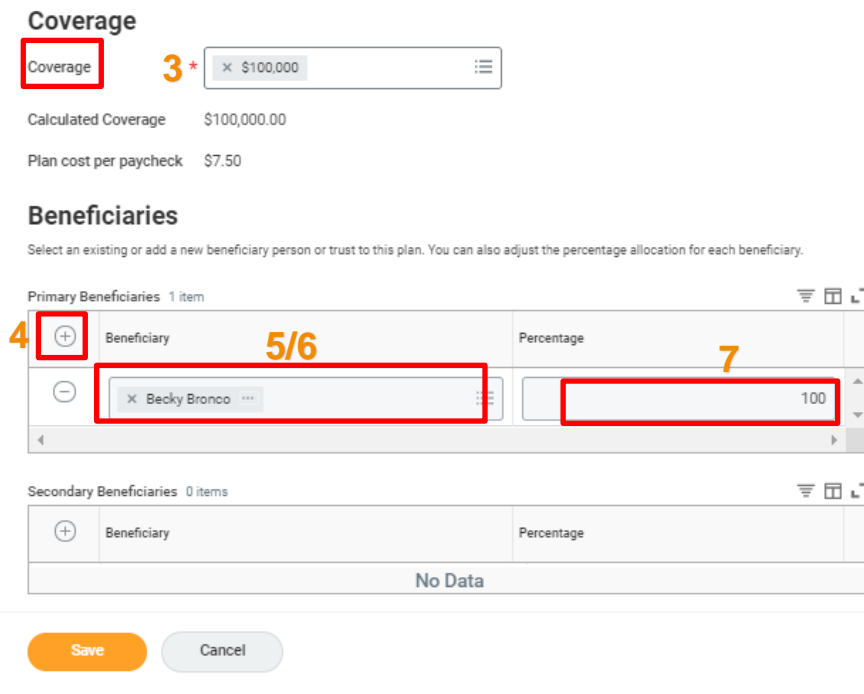

## **Complete Your Enrollment**

Once you have made all your benefit elections, please make sure to take the following step to finalize the benefit event.

**1.** Review all elections made by skimming the Benefit Event Page

### **Open Enrollment**

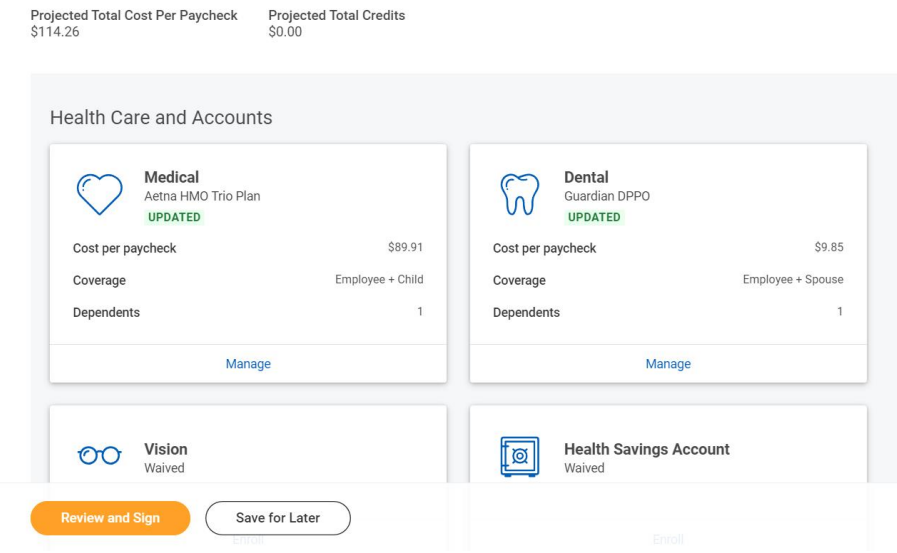

**2.** Click **Review and Sign**

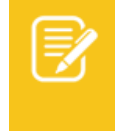

Note: Any benefit that you can view, but cannot edit is because you do not meet the eligibility or they are employer paid benefits**. Retirement elections are not made via Workday.**

**3.** Review the Summary Page to ensure all your desired elections were made.

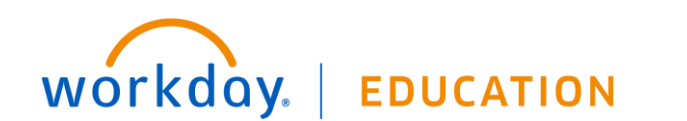

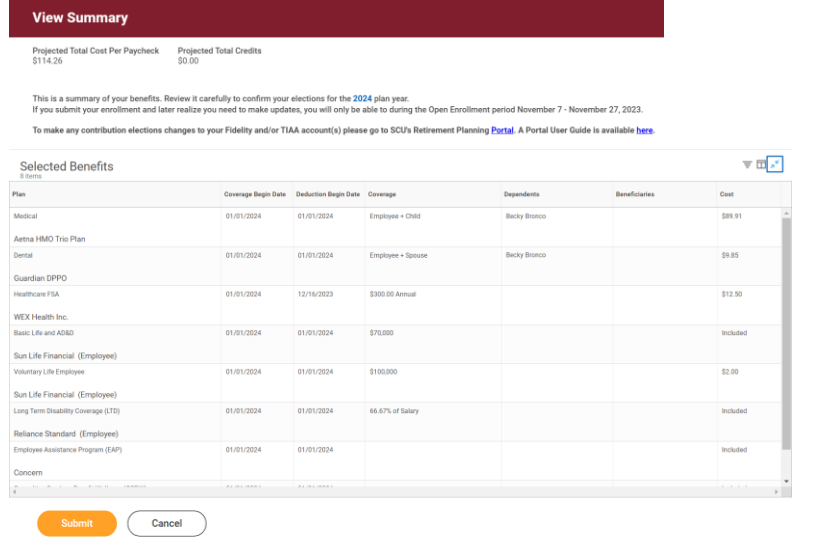

**4.** Scroll down to review any **Messages** and **Total Benefits Cost**

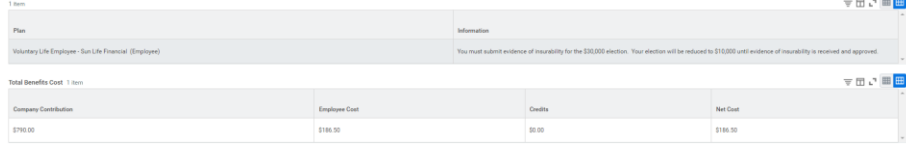

**5.** Check off the **I Accept** box to provide an electronic signature confirming your changes and click **Submit.** 

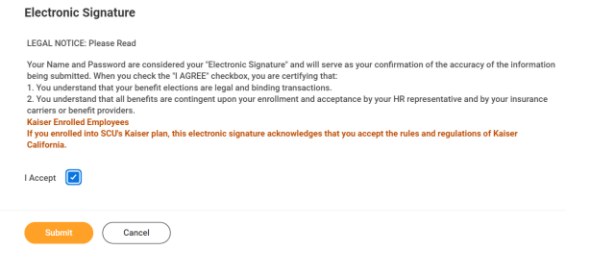

WOrkday. | EDUCATION

**6.** Click **Done** to complete the task. Optionally, click the **View 2024 Benefits Statement** button to view the benefits statement.

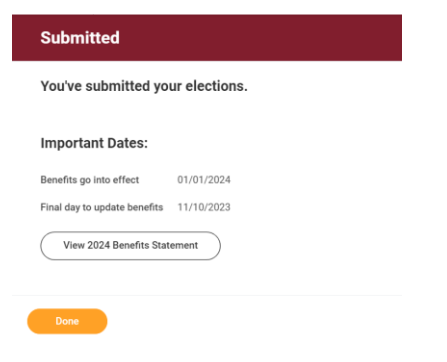

**7.** Click **Print** to generate a PDF version for your records.

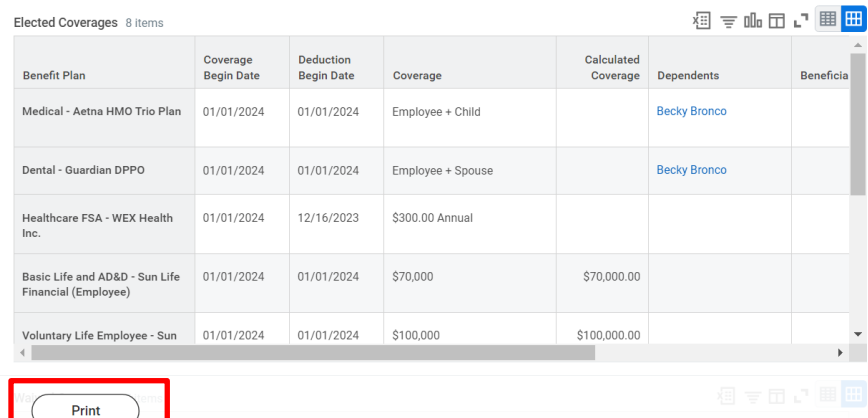

## REVIEWING/MODIFYING ELECTIONS ONCE SUBMITTED

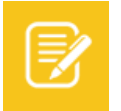

Note: This can only be done prior to the closing of Open Enrollment on November 27.

 $\times$ 

**1.** Go to the Benefits App in the Menu

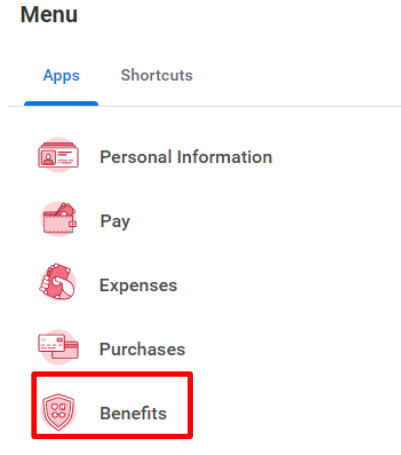

**2.** Scroll down to the Current Cost section and click **Change Open Enrollment**

**Current Cost** 

30.07

**Change Open Enrollment** 

**3.** Click **Let's Get Started** and follow the Select Benefits section on Page 1.

## **Change Open Enrollment**

Open Enrollment 10/11/2023-11/10/2023

Choose new plans or re-enroll in the plans you currently have.

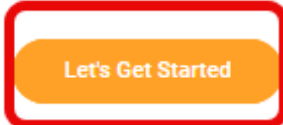

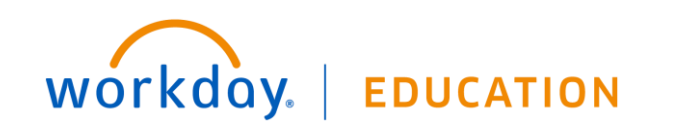